## **INSTALACIÓN DE CERTIFICADO DIGITAL EN FIREFOX**

Para acceder con certificado digital a la Sede electrónica desde Firefox es importante tener instalado el certificado digital en el propio navegador, puesto que este no utiliza el repositorio de Windows si no el suyo propio.

A continuación se detalla como instalar un certificado en Firefox:

- 1. Ir a: Herramientas -> **Opciones**.
- 2. Seleccionar el grupo "**Avanzado**".
- 3. Dentro del grupo "Avanzado" seleccionamos la pestaña "**Cifrado**".
- 4. Al seleccionar la pestaña "Cifrado", tendremos que pulsar el botón "**Ver certificados**".

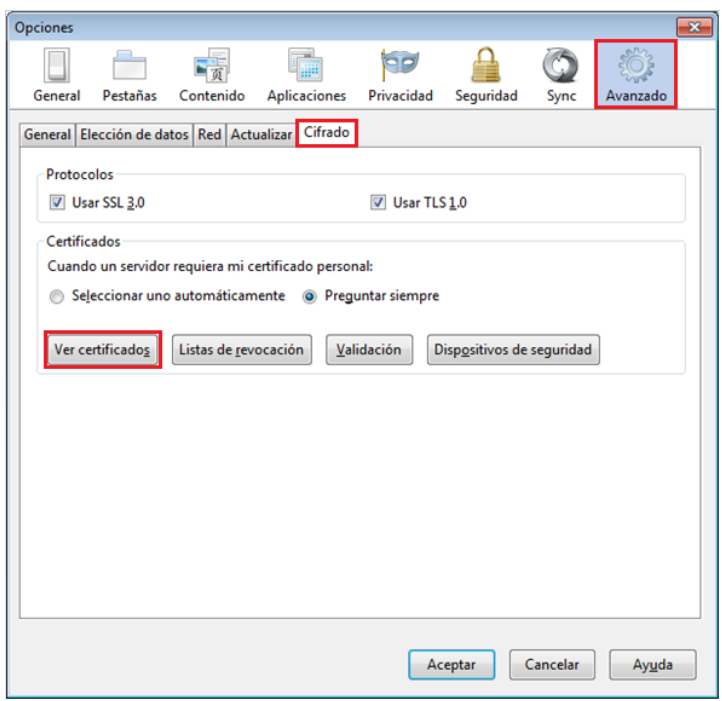

Al pulsar el botón "**Ver certificados**" se nos abrirá un diálogo donde tendremos que seleccionar la pestaña "**Sus certificados**" y seguidamente pulsar el botón "**Importar…**"

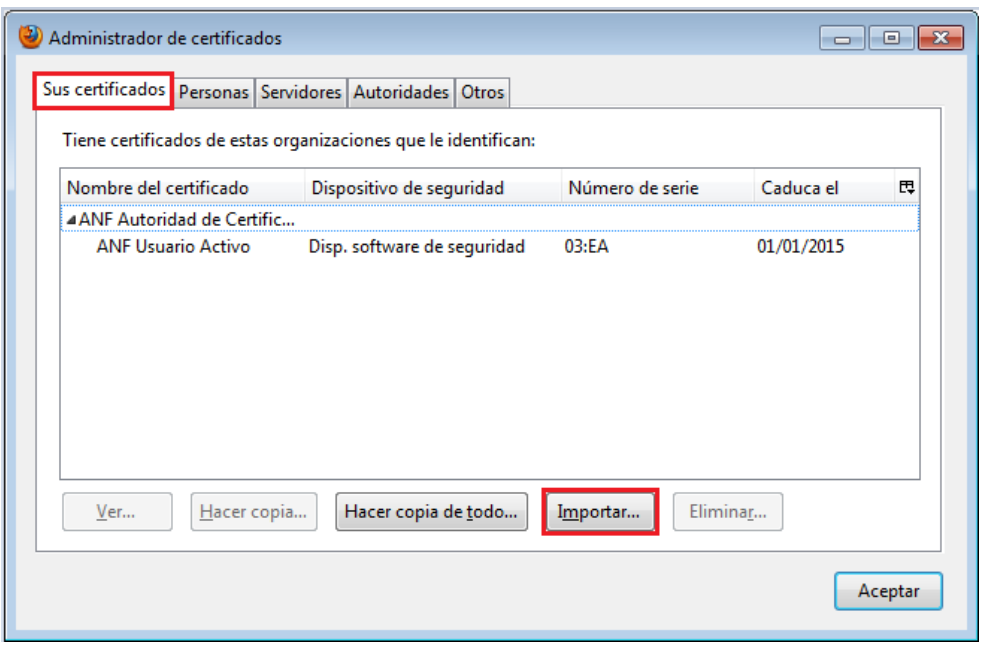

Al pulsar el botón "Importar…" se nos abrirá el explorador de carpetas, donde tendremos que seleccionar el archivo .pfx del certificado que se desea importar.

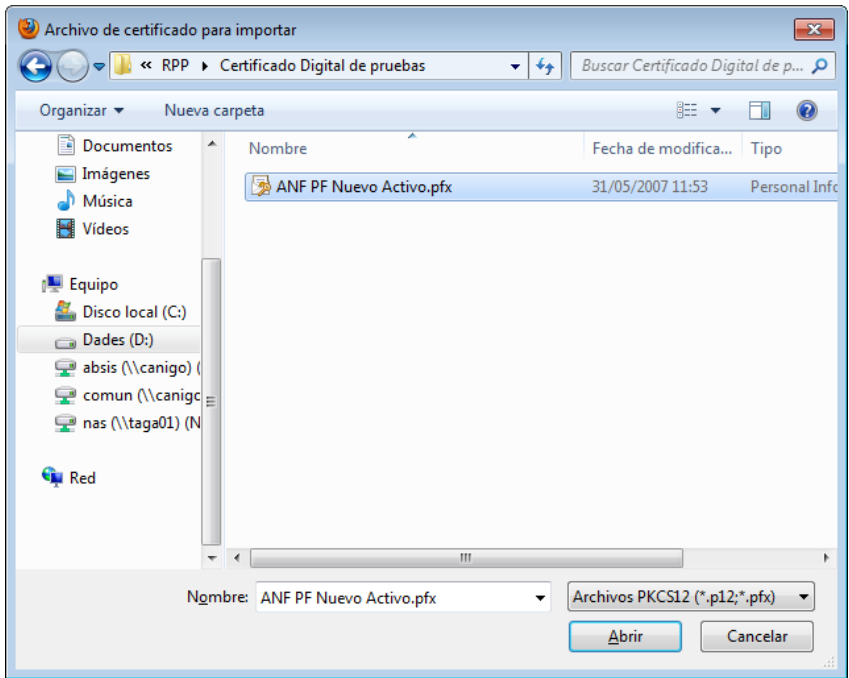

Si el certificado seleccionado requiere de contraseña, nos aparecerá el siguiente diálogo, donde tendremos que introducir la contraseña correspondiente.

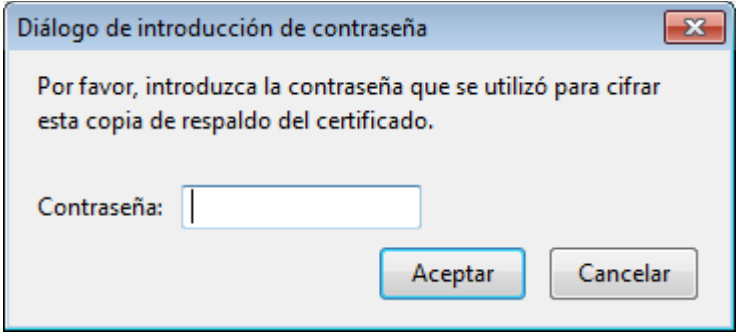

Una vez introducida la contraseña pulsamos aceptar y ya estará instalado el certificado en el navegador. Ahora tan solo tendremos que finalizar todos los diálogos anteriormente abiertos, cerrar por completo el navegador y volver a entrar de nuevo.